## インターネット水温情報の操作方法 <簡易マニュアル>

## 1. ログインする

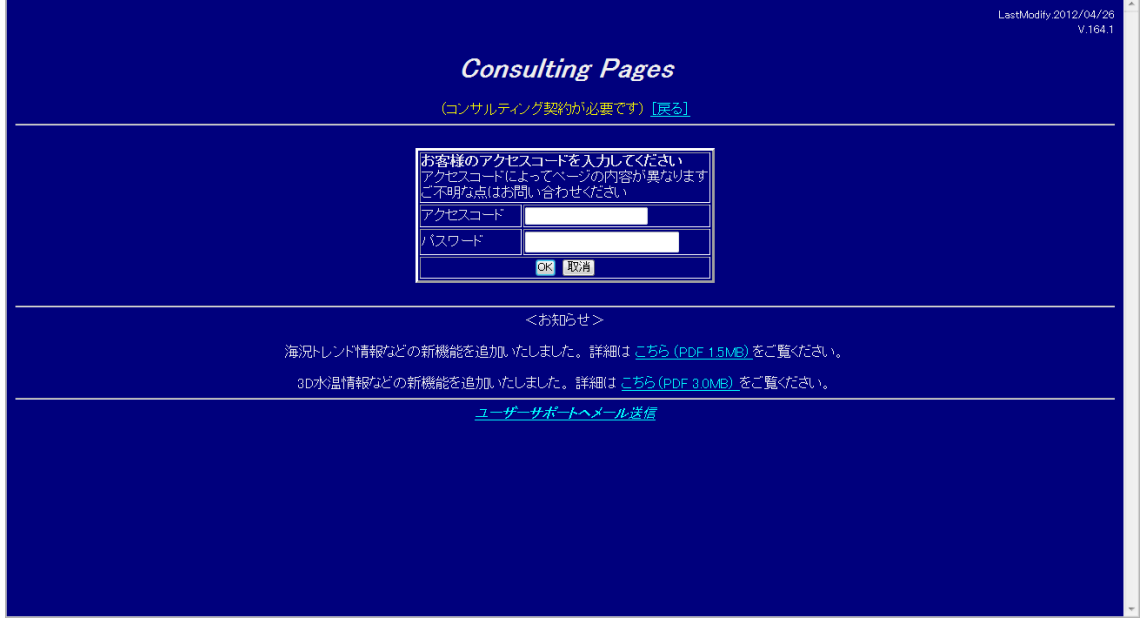

<http://www.wamwam.co.jp/special/> にアクセスして、アクセスコードとパスワードを入力し ます。

2. 海域を選択する

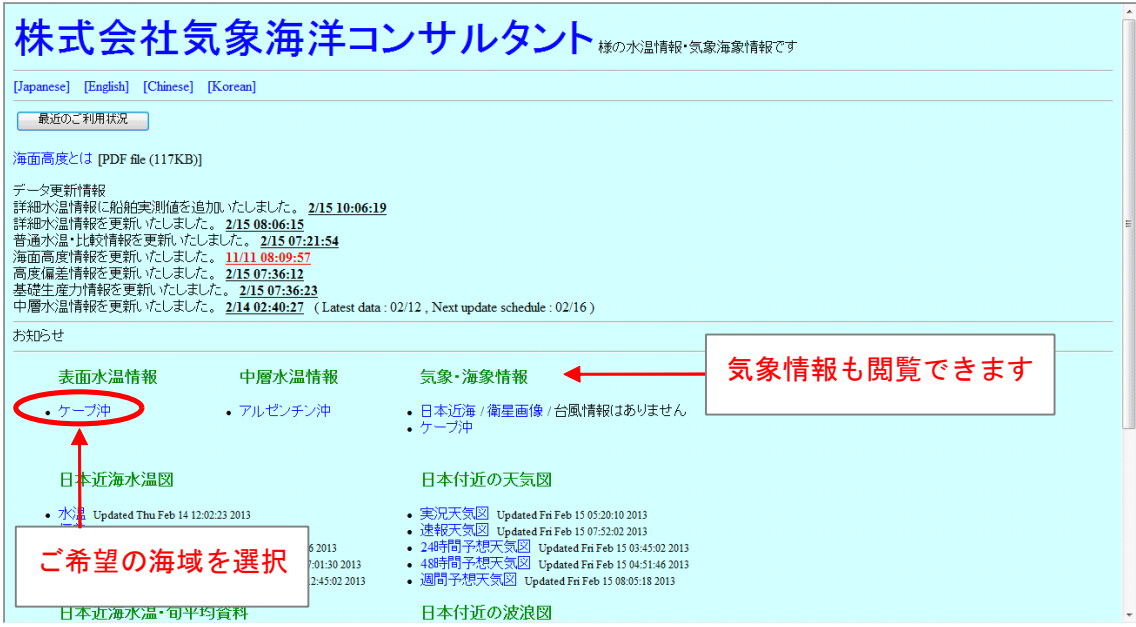

メニュー画面からご希望の海域を選択します。

3. 水温図の設定をする

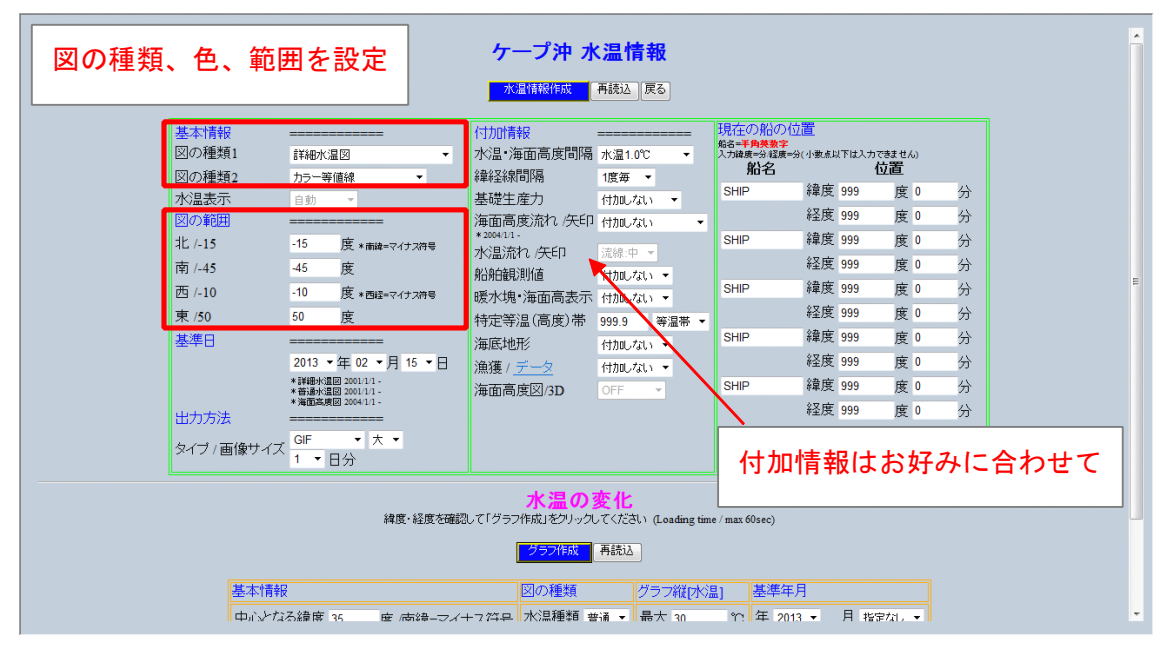

図の種類や色、表示範囲、付加情報(等温線の間隔、海流、暖冷水塊の分布など)を選択 します。詳細は http://www.wamwam.co.jp/pdf/sst\_manual.pdf を参照ください。

4. 水温図を作成する

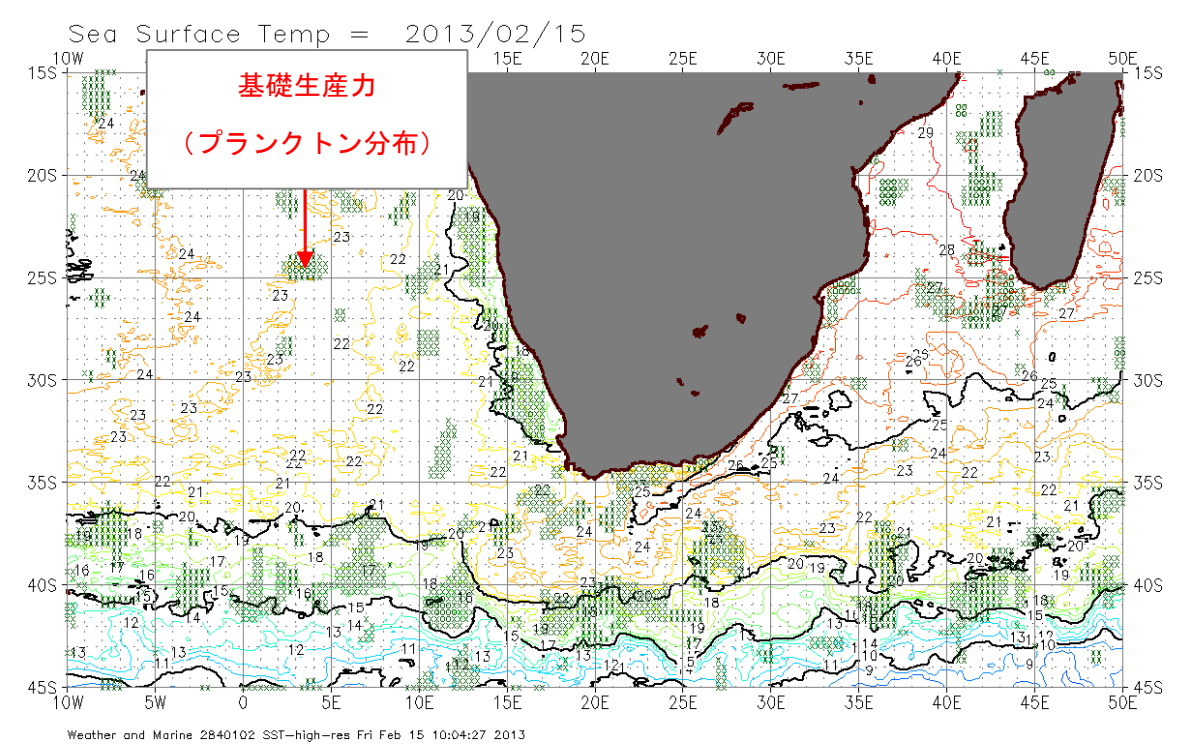

設定が完了したら、「水温情報作成」ボタンを押します。 上図は、詳細水温図に「基礎生産力(プランクトン分布)」を付加した例です。

## 5. ポイント情報を見る

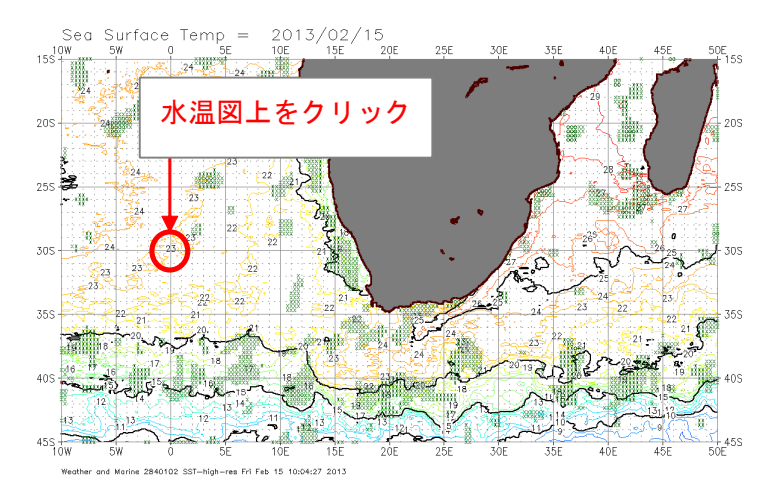

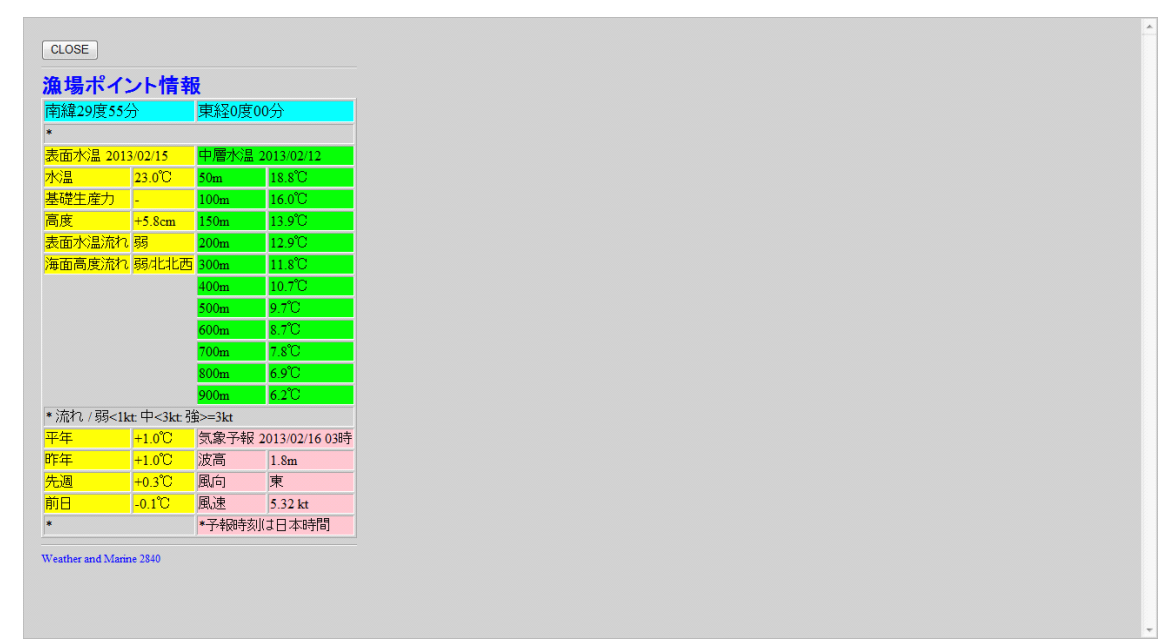

水温図上をクリックすると、そのポイントの詳細情報が閲覧できます。

以上がインターネット水温情報の基本的な操作方法です。

さらに詳細な操作方法は http://www.wamwam.co.jp/pdf/sst\_manual.pdf を参照ください。

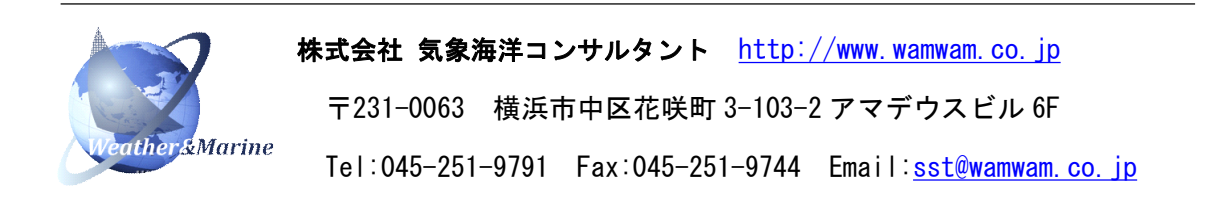